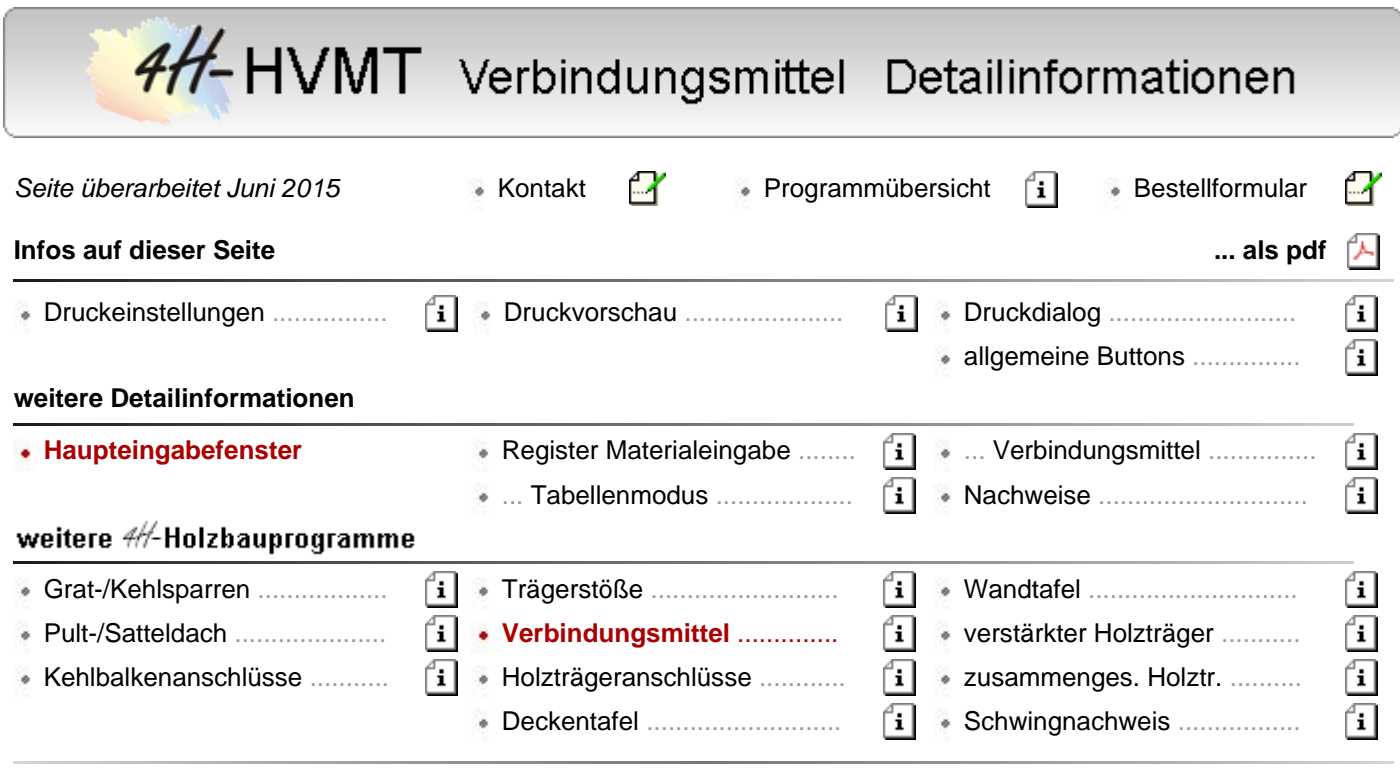

## Haupteingabefenster

Das Haupteingabefenster enthält drei Registerblätter, in denen die Eingabe der Parameter erfolgt.

 $\mathcal{A}_{\mathcal{C}}$  $\pm$  $\pm$ 

- 1. Register *Material*................
- 2. Register *Verbindungsmittel*
- 3. Register *Tabellenmodus*

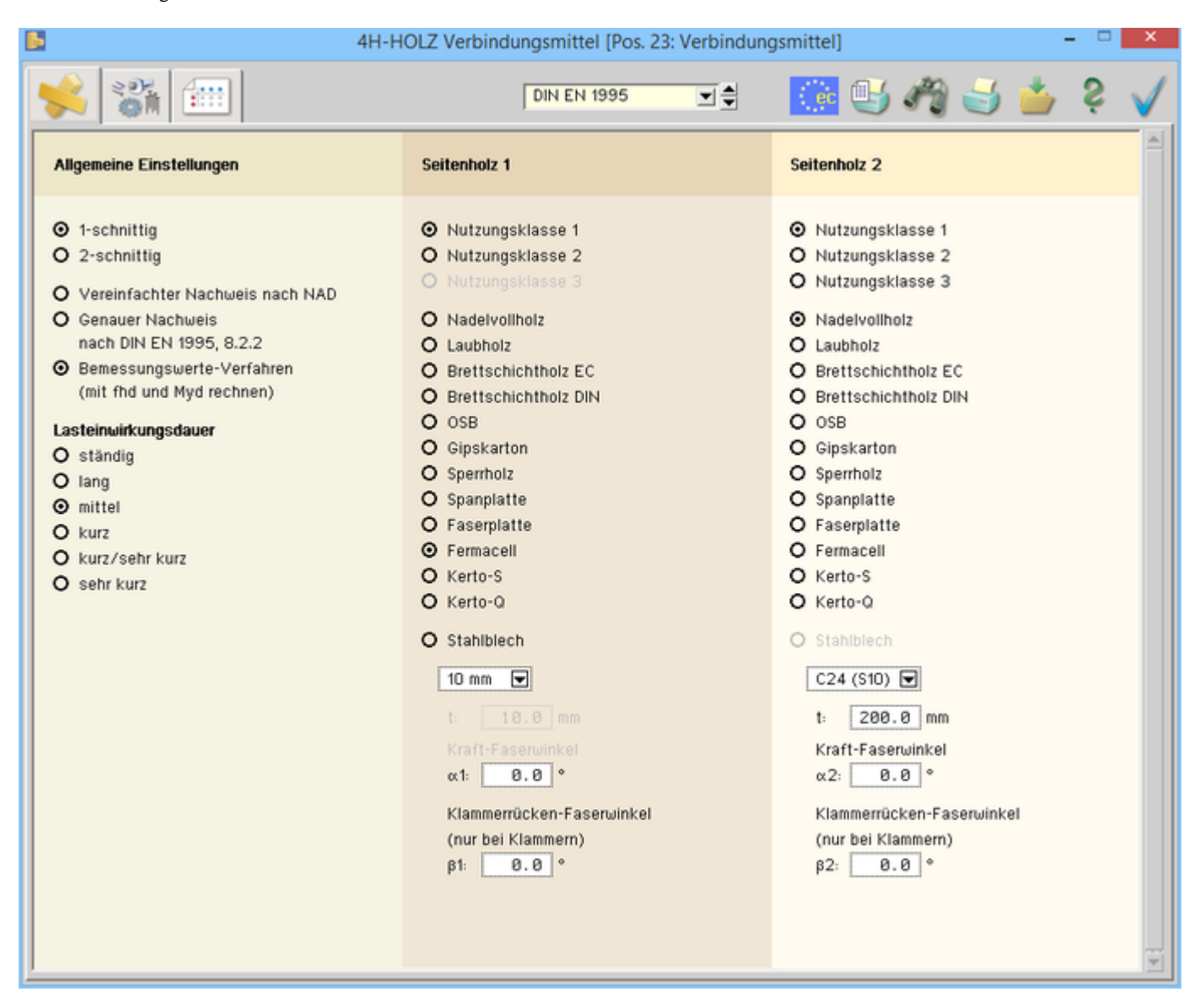

# Bild vergrößern  $\bigoplus$

Neben den Karteireitern befinden sich sechs Knöpfe, über die die wichtigsten Programmfunktionen gesteuert werden.

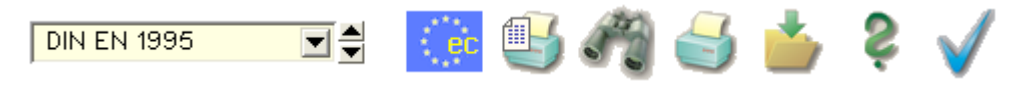

## **•Normen**

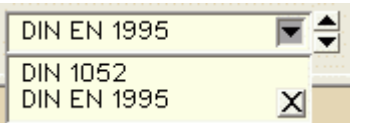

über die Listbox kann gewählt werden, ob nach der DIN 1052:2008 oder nach DIN EN 1995:2010 bemessen werden soll

#### ● Eurocode, Nationale Anhänge uthos

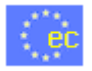

儡

über diesen Button wird das Auswahl- und Verwaltungsfenster zu den Normen des Eurocodes und der zugehörigen nationalen Anwendungsdokumente geöffnet

#### · Druckeinstellungen

der nebenstehend dargestellte Button öffnet das Fenster zur Eingabe der Druckeinstellungen

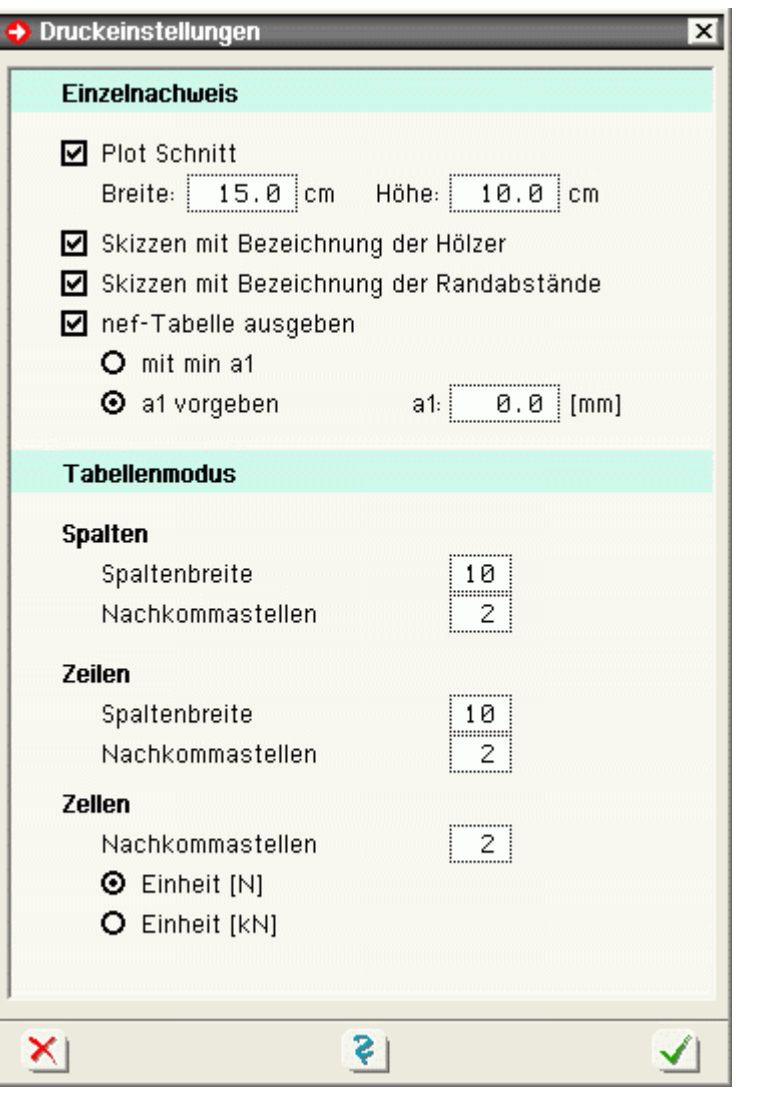

Auf Wunsch wird ein Schnitt durch die Bauteile mit Darstellung des Verbindungsmittels in den vorgegebenen Abmessungen in der Druckliste ausgegeben.

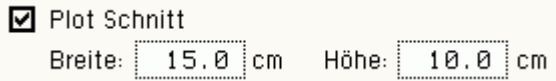

Der Maßstab wird entsprechend den vorgegebenen Abmessungen automatisch vom Programm ermittelt.

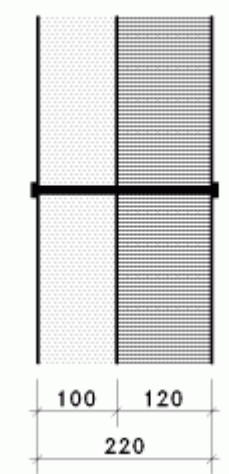

#### 1.4. Schnitt Maßstab 1:100

Zur Erklärung der Bezeichnungen kann eine erläuternde Skizze ausgegeben werden, die [1], Bild 41, entspricht.

☑ Skizzen mit Bezeichnung der Randabstände

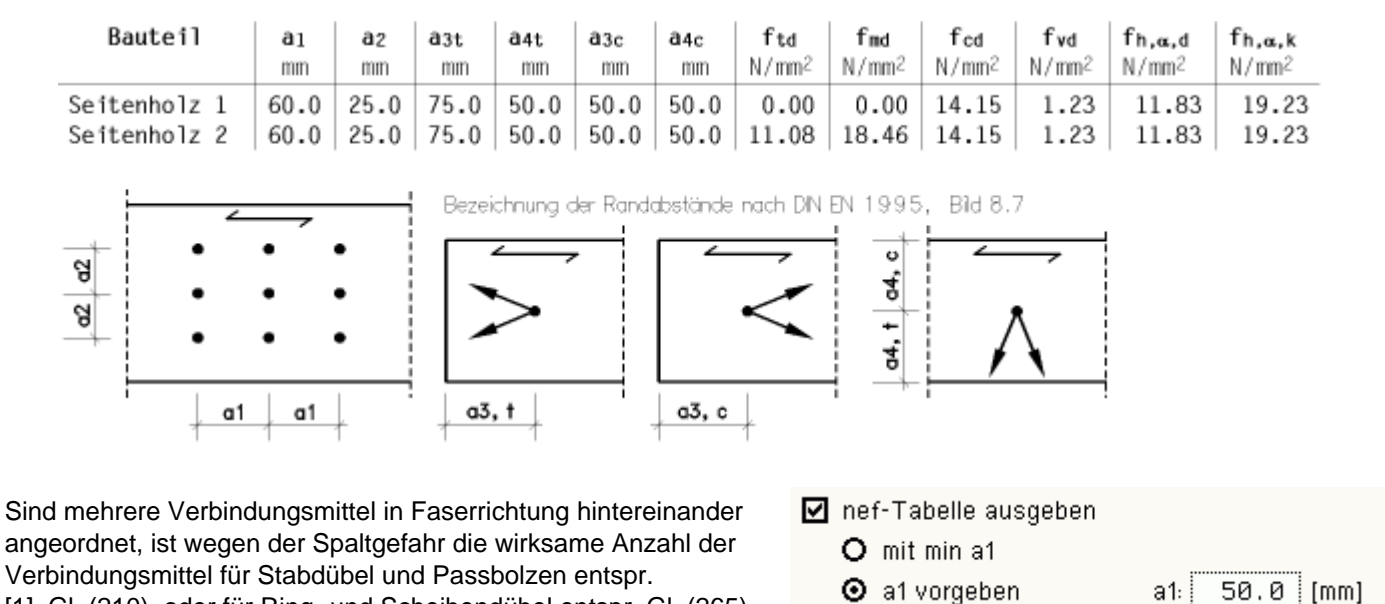

[1], Gl. (210), oder für Ring- und Scheibendübel entspr. Gl. (265) zu bestimmen.

In Gl. (210) geht neben dem Durchmesser der Abstand in Faserrichtung  $a_1$  ein.

Wird die Option *mit min a<sub>1</sub>* gewählt, wird vom Programm automatisch der minimale Abstand a<sub>1</sub> eingesetzt.

Alternativ kann der vorhandene Wert a<sub>1</sub> direkt eingegeben werden.

vorh  $a_1$  muss größer als min  $a_1$  sein.

Ein größerer vorhandener Wert von a<sub>1</sub> bewirkt günstigere Werte für n<sub>ef</sub>.

#### 2.1.1. Wirksame Anzahl in Faserrichtung hintereinander liegender Verbindungsmittel

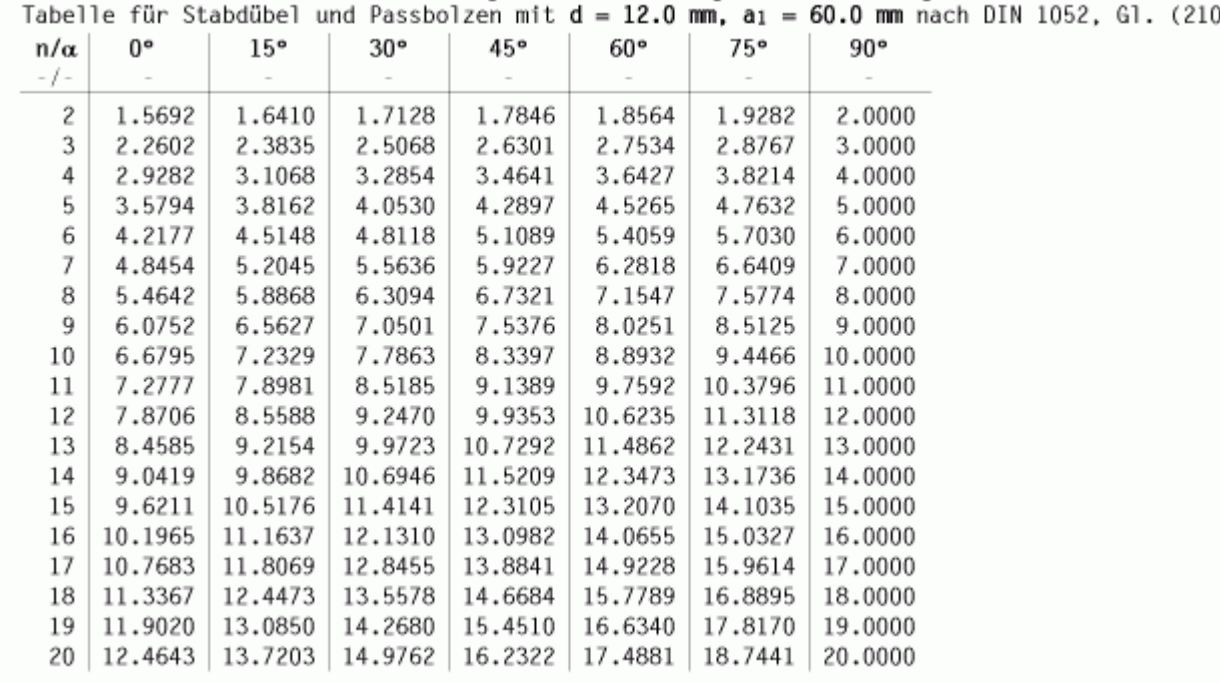

Im Tabellenmodus kann die Breite der Spalten und Zellen festgelegt werden.

Die Nachkommastellen beziehen sich auf den Inhalt der Spaltenüberschriften.

Über diese Einstellung werden im Tabellenmodus die Breite der ersten Spalte und die Anzahl der Nachkommastellen in der ersten Spalte eingestellt.

Die Anzahl der Nachkommastellen der Ergebniswerte in den Zellen der Tabelle wird hier eingestellt.

Als Einheit für Kräfte kann zwischen kN und N gewählt werden.

#### **Spalten** Spaltenbreite 2 é Nachkommastellen ø

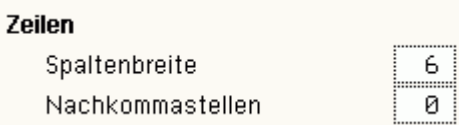

Nachkommastellen O Einheit [N] **O** Einheit [kN]

Die Breite der Zellen ist gleich dem Wert, der unter dem Punkt *Spalten / Spaltenbreite* eingestellt wurde.

## Allgemeine Angaben

Einschnittige Verbindung, vereinfachter Nachweis nach DIN 1052:2008, 12.2(2) Lasteinwirkungsdauer: mittel

## **Stahlblech**

Stahlblech S235JR (St37-2),  $t = 30.0$  mm, dickes Blech

## Seitenholz 2

Nutzungsklasse 1, Nadelvollholz, C24 (S10),  $\rho_k = 350 \text{ kg/m}^3$ , t = 300.0 mm,  $k_{mod} = 0.80$ 

## Verbindungsmittel

Gewindestange, d variabel, FK 4.6 gemäß DIN 1052:2008-12, Anhang G, Tabelle G.11<br>Rk wird gemäß DIN 1052, 12.5.3 (9) erhöht

## $R<sub>d</sub>$  [kN]

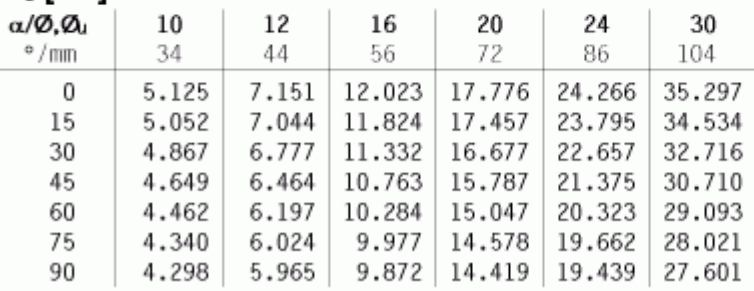

 $\emptyset$ <sub>u</sub> = Durchmesser der Unterlegscheibe

#### · Druckvorschau

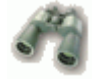

der nebenstehend dargestellte Button öffnet das Fenster der Druckvorschau

3

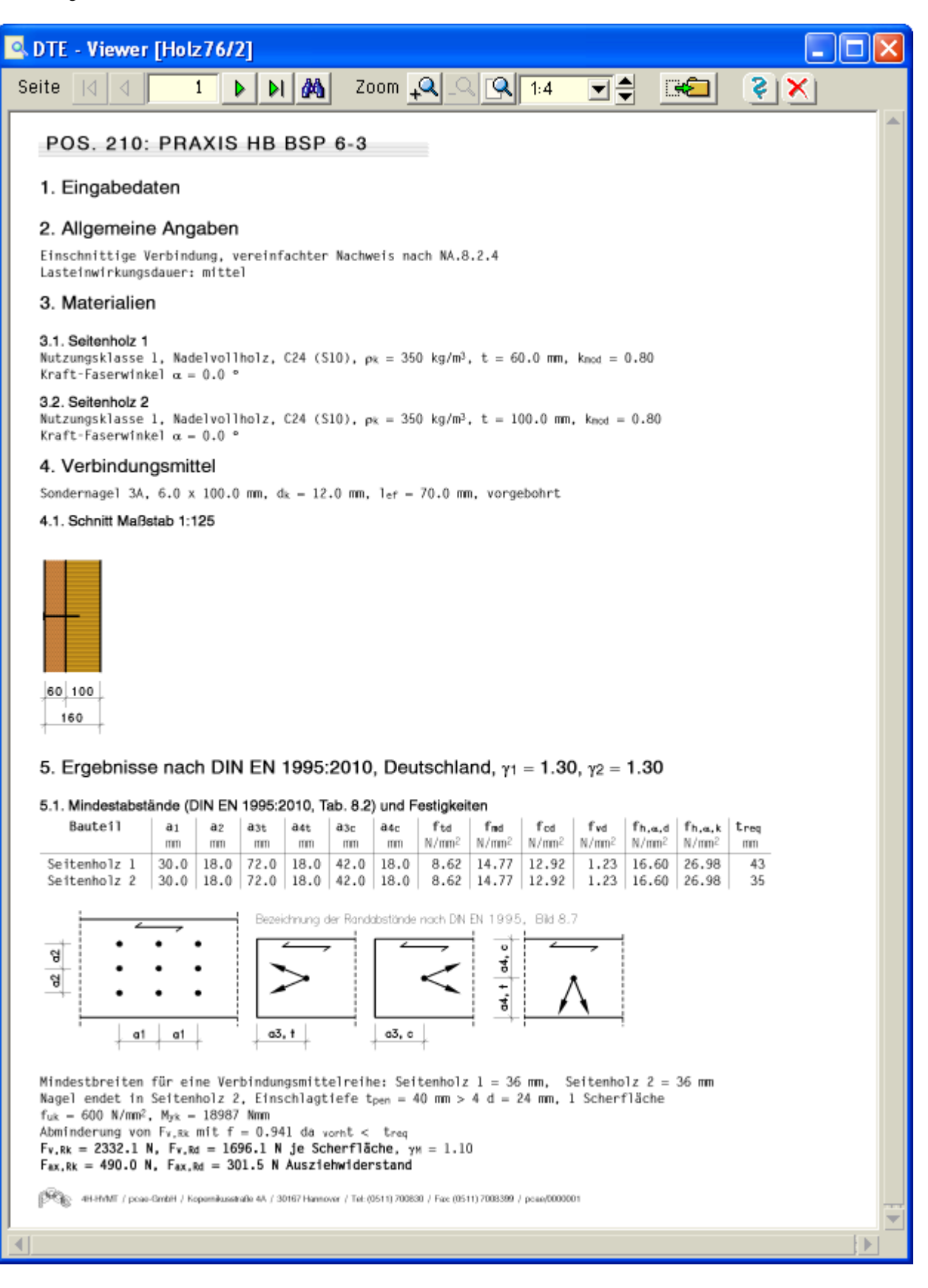

## · Druckdialog

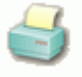

der dargestellte Button öffnet den Dialog zur Ausgabe des Druckdokumentes auf dem Drucker. Im Register *Inhalt* kann zwischen deutsch- und englischsprachiger Ausgabe gewählt werden. Die englischsprachige Druckausgabe gehört zum Standardlieferumfang des Programms.

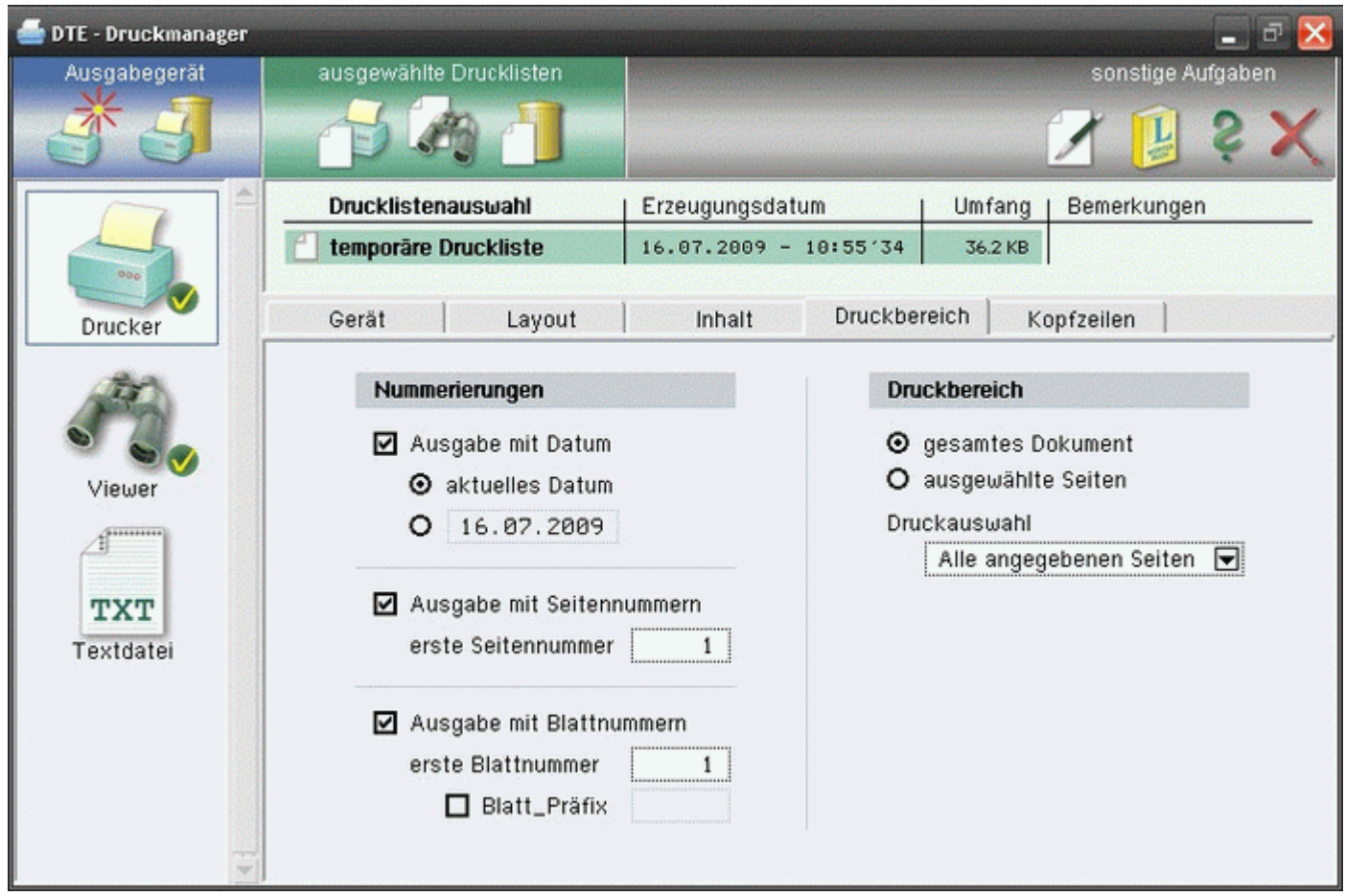

# · allgemeine Buttons

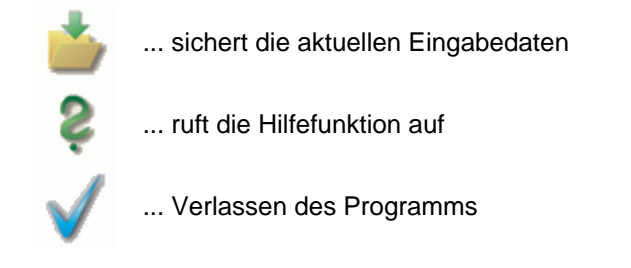

zur Hauptseite 4H-HVMT, Verbindungsmittel ...

© pcae GmbH Kopernikusstr. 4A 30167 Hannover Tel. 0511/70083-0 Fax 70083-99 Mail dte@pcae.de